## **การสมัครสมาชิก เพื่อส่งบทความตีพิมพ์ในวารสารมหาวิทยาลัยคริสเตียน**

1. เข้าสู่เว็บไซต์ ThaiJO ที่ URL : https://www.tci-thaijo.org/

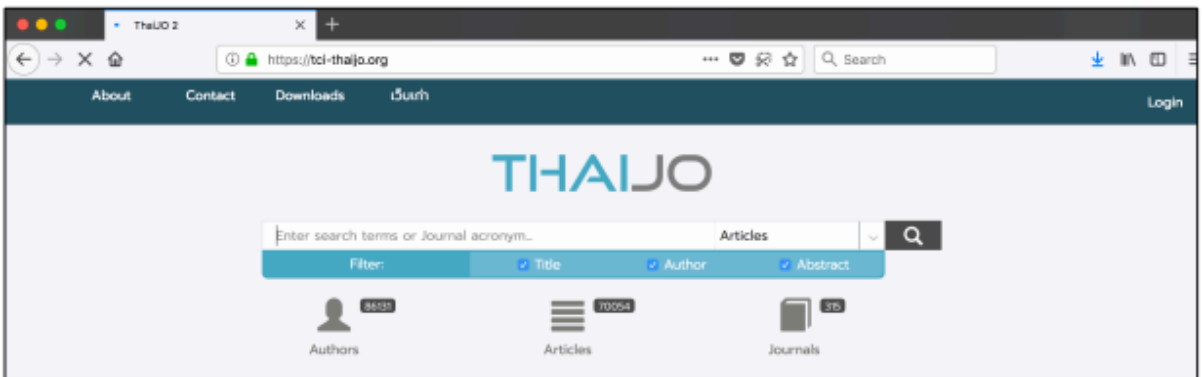

2. พิมพ์ค้นหาวารสาร โดยพิมพ์คำว่า วารสารมหาวิทยาลัยคริสเตียน และเลือก Journal

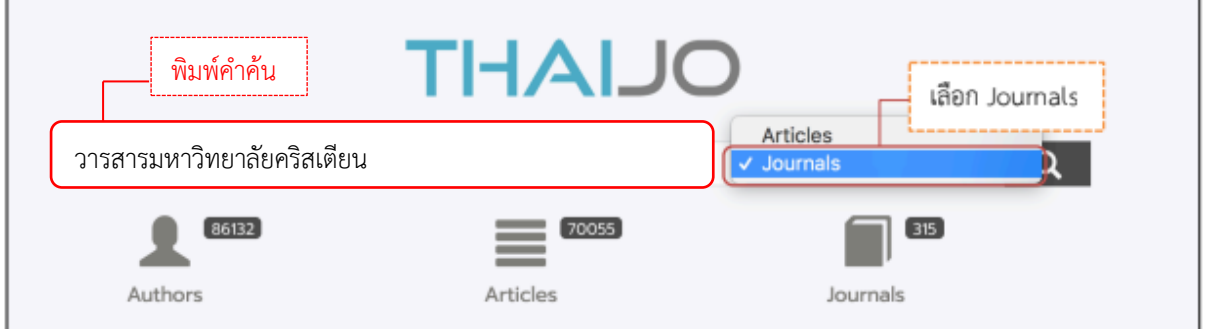

- 3. จากนั้นกด Enter หรือคลิกที่สัญลักษณ์  $\boxed{\mathbf{Q}}$
- 4. คลิกที่ลิงค์ชื่อวารสาร หรือปกวารสารที่ต้องการสมัครสมาชิก

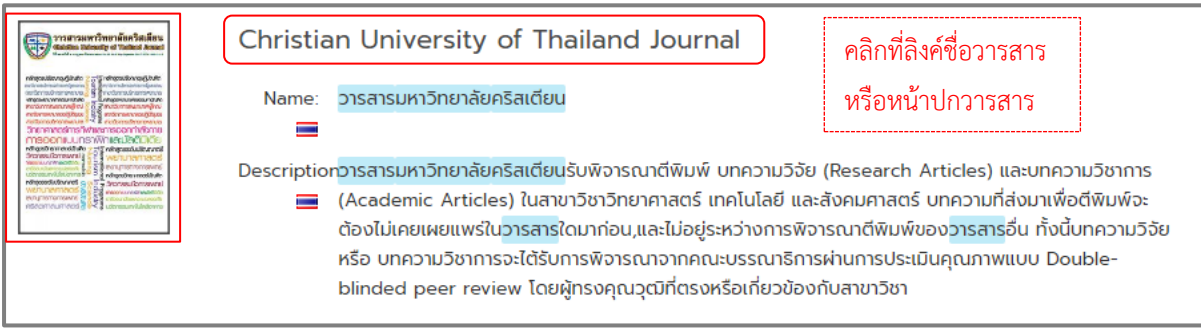

5. จากนั้นจะเข้าสู่เว็บไซต์ของวารสาร คลิก Register มุมขวาด้านบนของเว็บไซต์

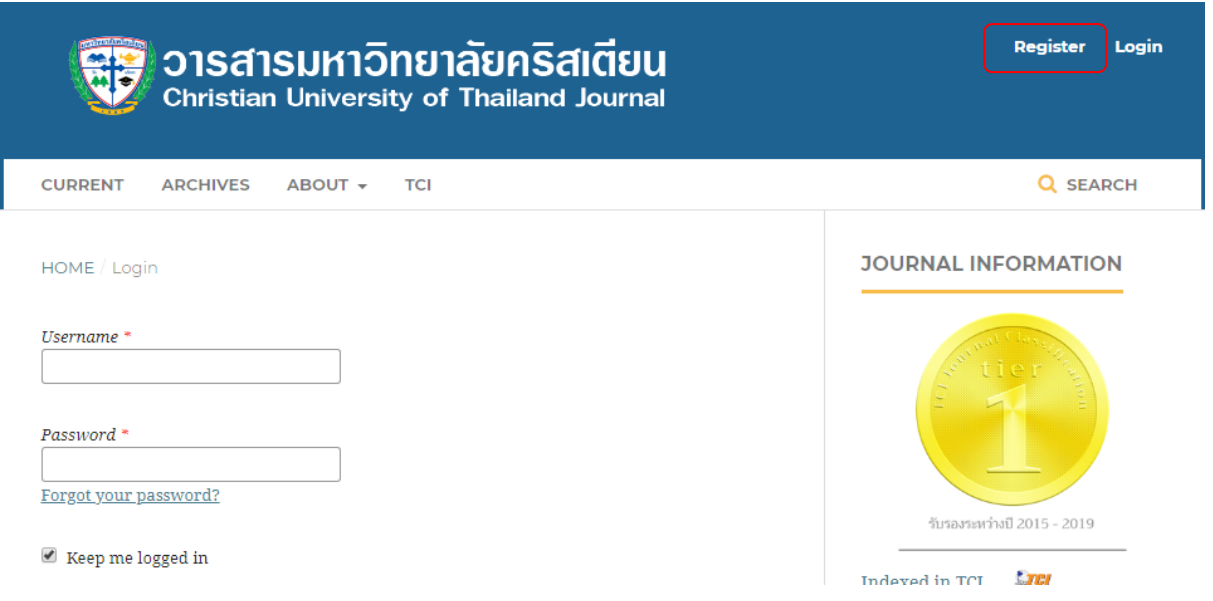

- 6. กรอกรายละเอียด ตามรูปด้านล่าง
- 7. \* ถ้าไม่ใช่ผู้ประเมินบทความ (Reviewer) ของวาสารไม่ต้องคลิกเลือกให้ข้ามขั้นตอนนี้ไป แต่ถ้า ต้องการสมัครเป็นผู้ประเมินบทความของวารสาร ให้คลิกเลือก  $\sqrt{ }$ es, request the Reviewer role.
- 8. คลิกเลือก I' m not a robot หรือ ฉันไม่ใช่โปรแกรมอัตโนมัติ
- 9. คลิกที่ปุ่ม Register

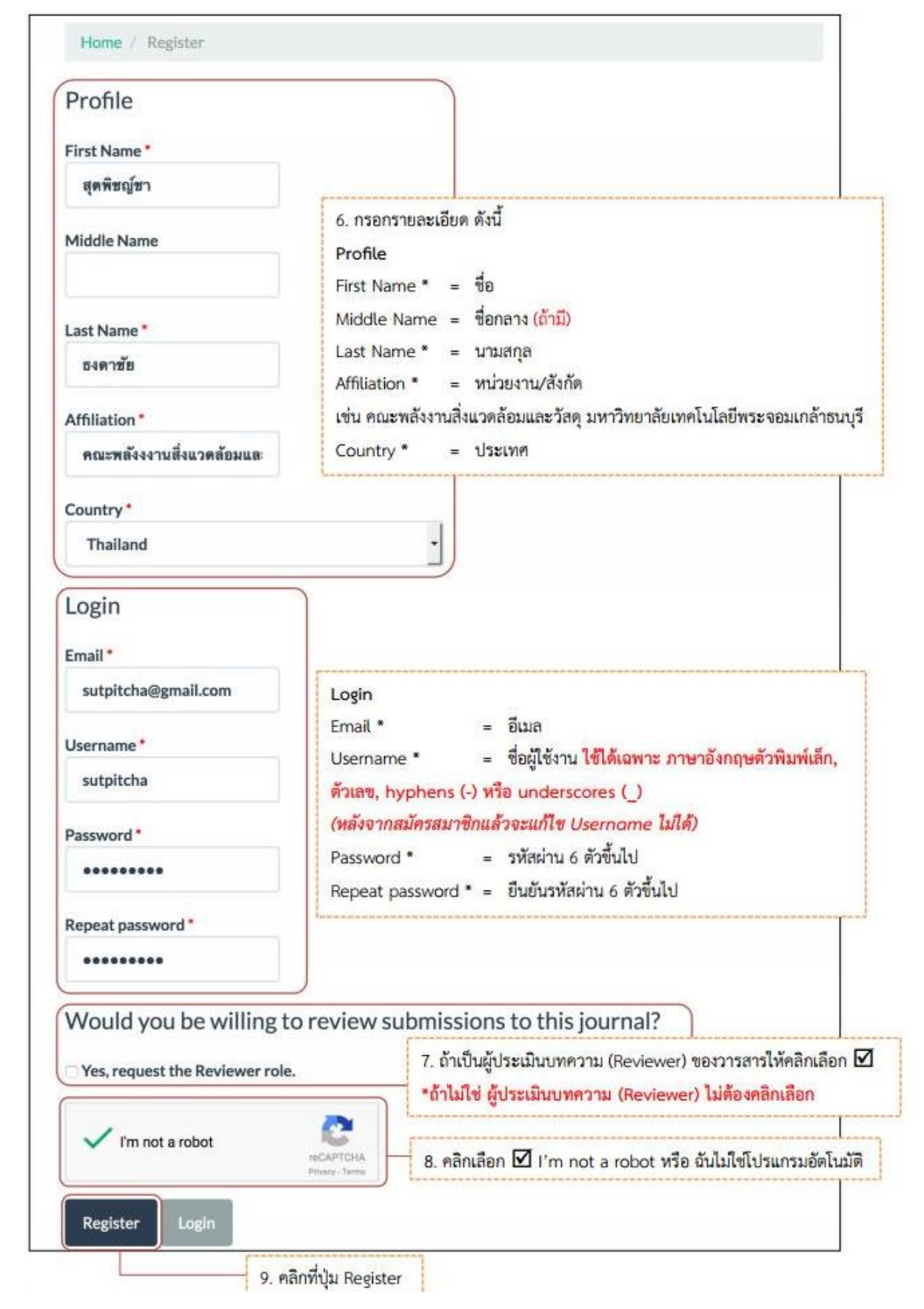